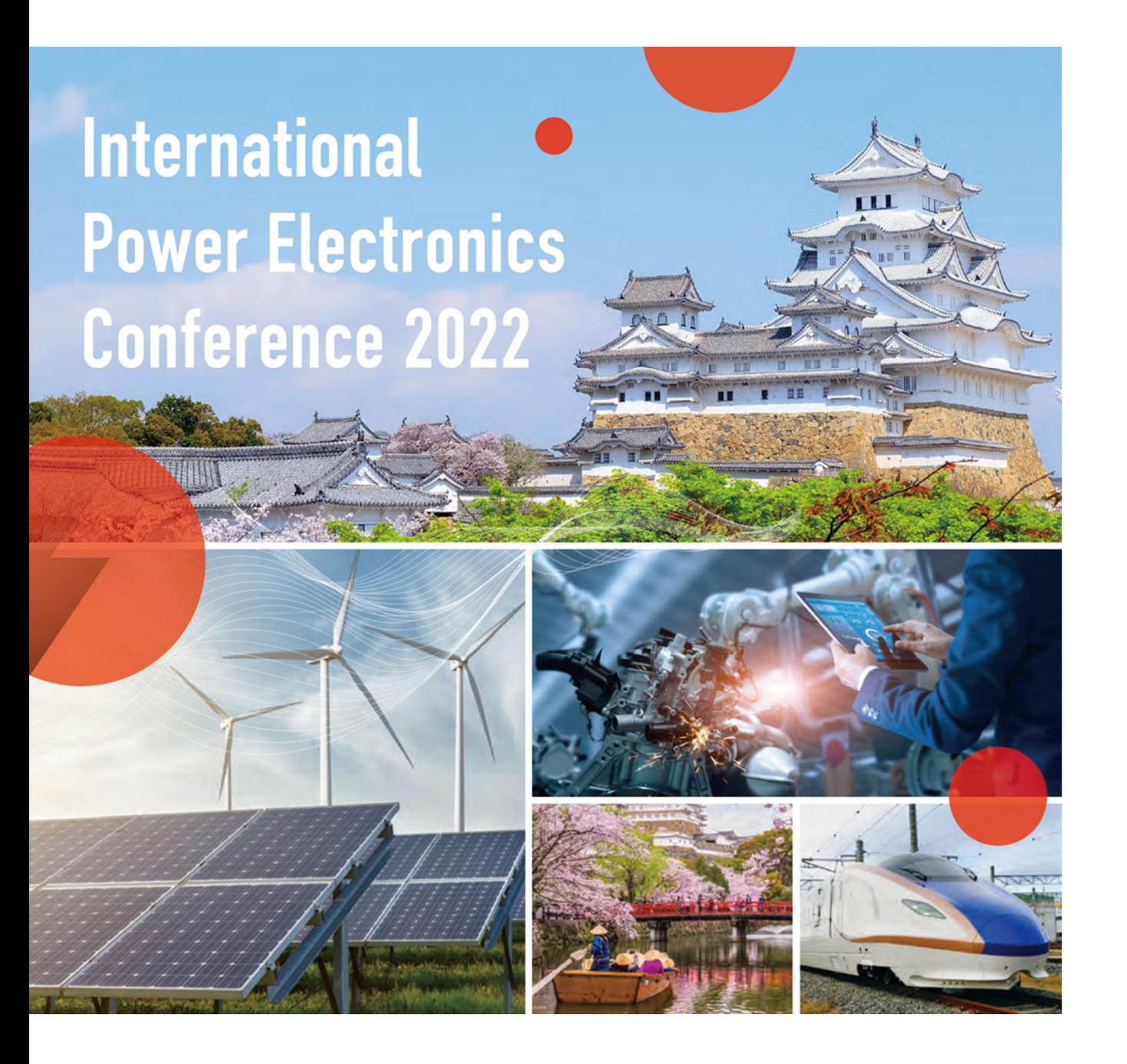

Integration of Power conversion, **Electric machine, and Control** 

# IPEC 2@22 ROOBASIA **HIMEJI**

May 15-19, 2022 Himeji City Culture and Convention Center

## **Access to InfoVaya in advance**

## **1. Set your password**

1.1‐ Go to the following URL (to be linked to InfoVaya) to access the online platform.

https://events.infovaya.com/event?id=94

1.2‐ Click here to setting your password.

## [NOTE]

If you have already accessed InfoVaya when you have participated other conference or uploading video at IPEC 2022, please log in with the Email address and password that you've set.

If you forget your password, please click "Forget your password?" at the bottom.

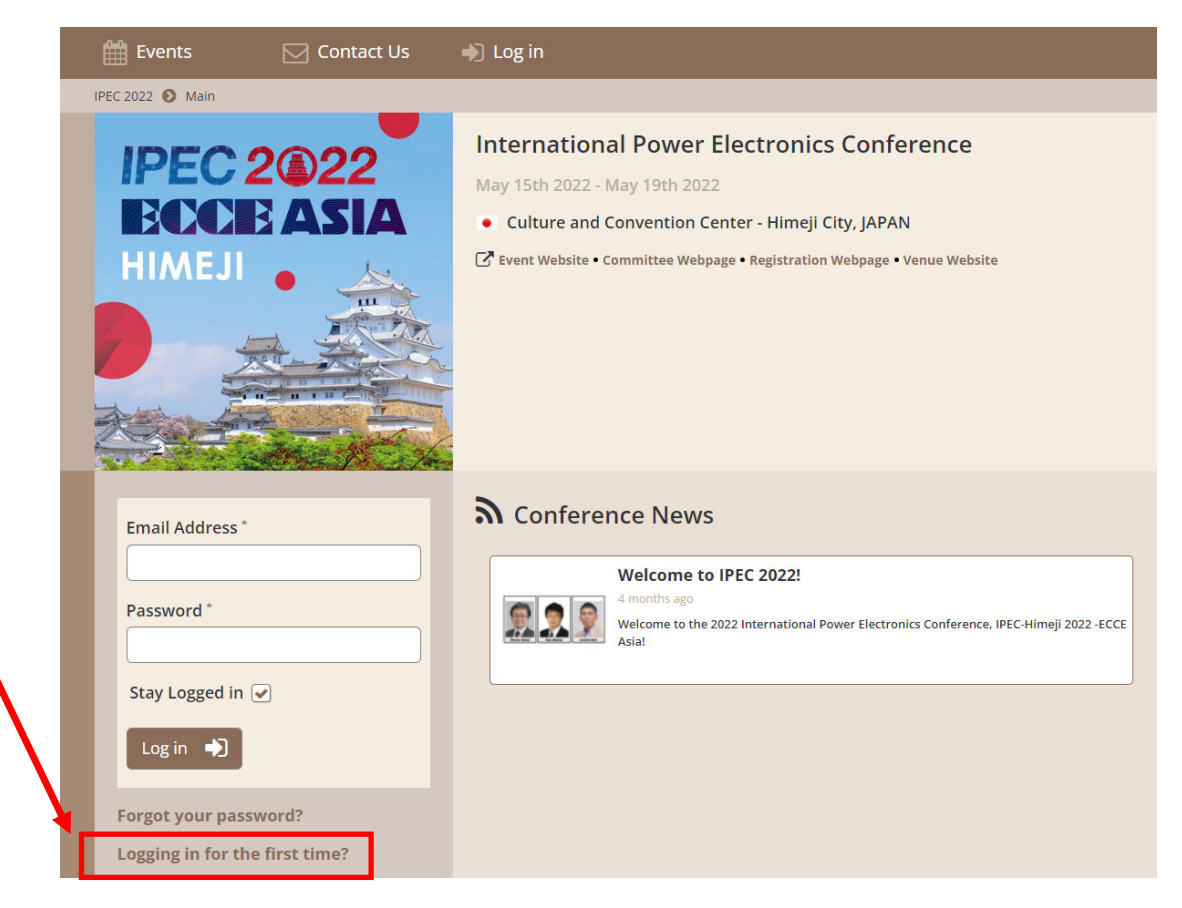

1.3‐ Enter your email address that you've received this instruction.

1.4‐ You will receive an email from InfoVaya (noreply@infovaya.com).

Click here to set your new password.

#### [NOTE]

If you do not automatically receive a reply email from InfoVaya, please contact the InfoVaya Help Desk. helpdesk@delfys.com

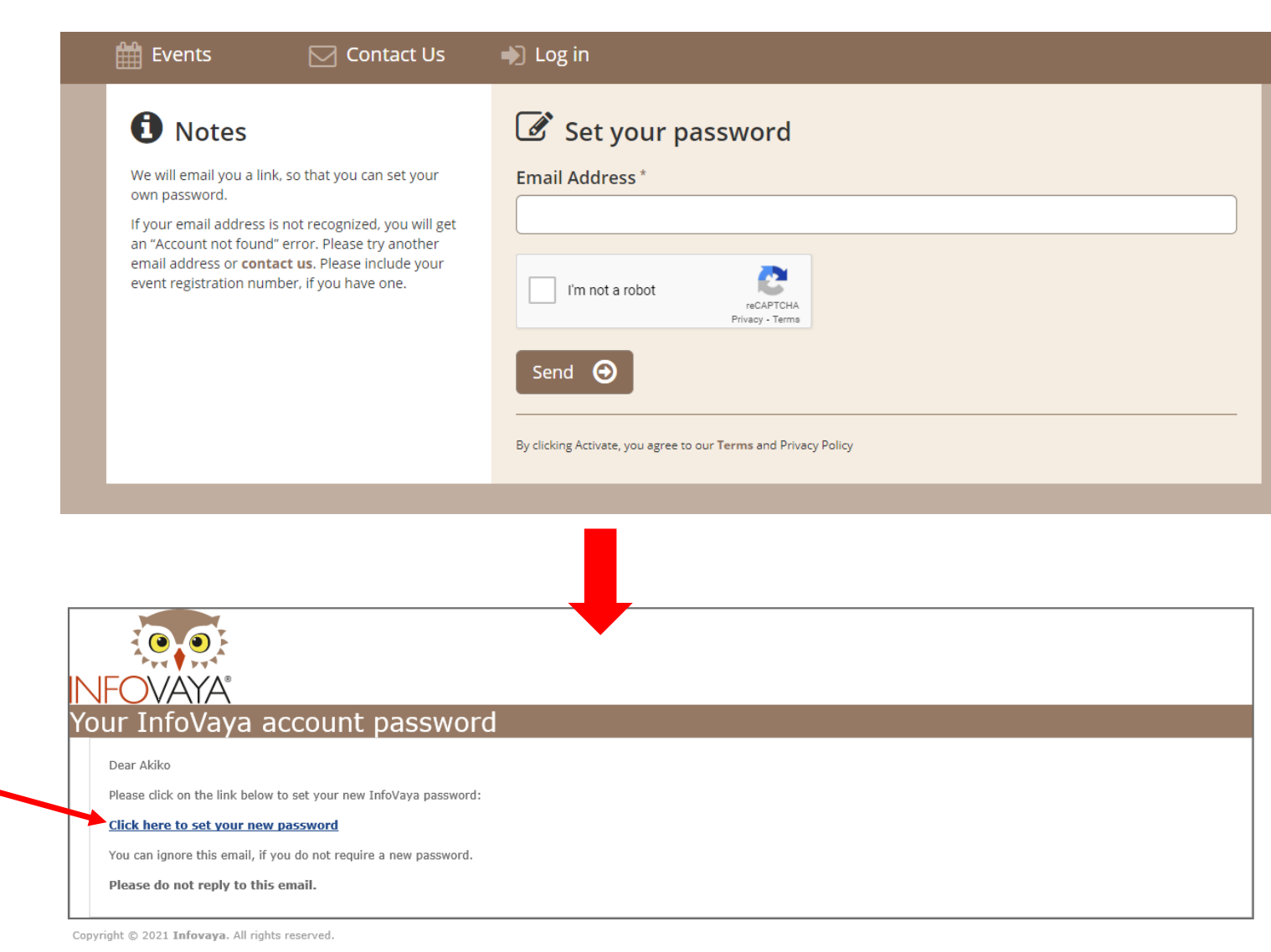

1.5‐ Enter your password that can be decided by yourself.

Password must…

‐ contain at least one capital letter, one lowercase letter and a number.

‐ be 8 characters minimum.

1.6‐ Now you can login with your email address and password.

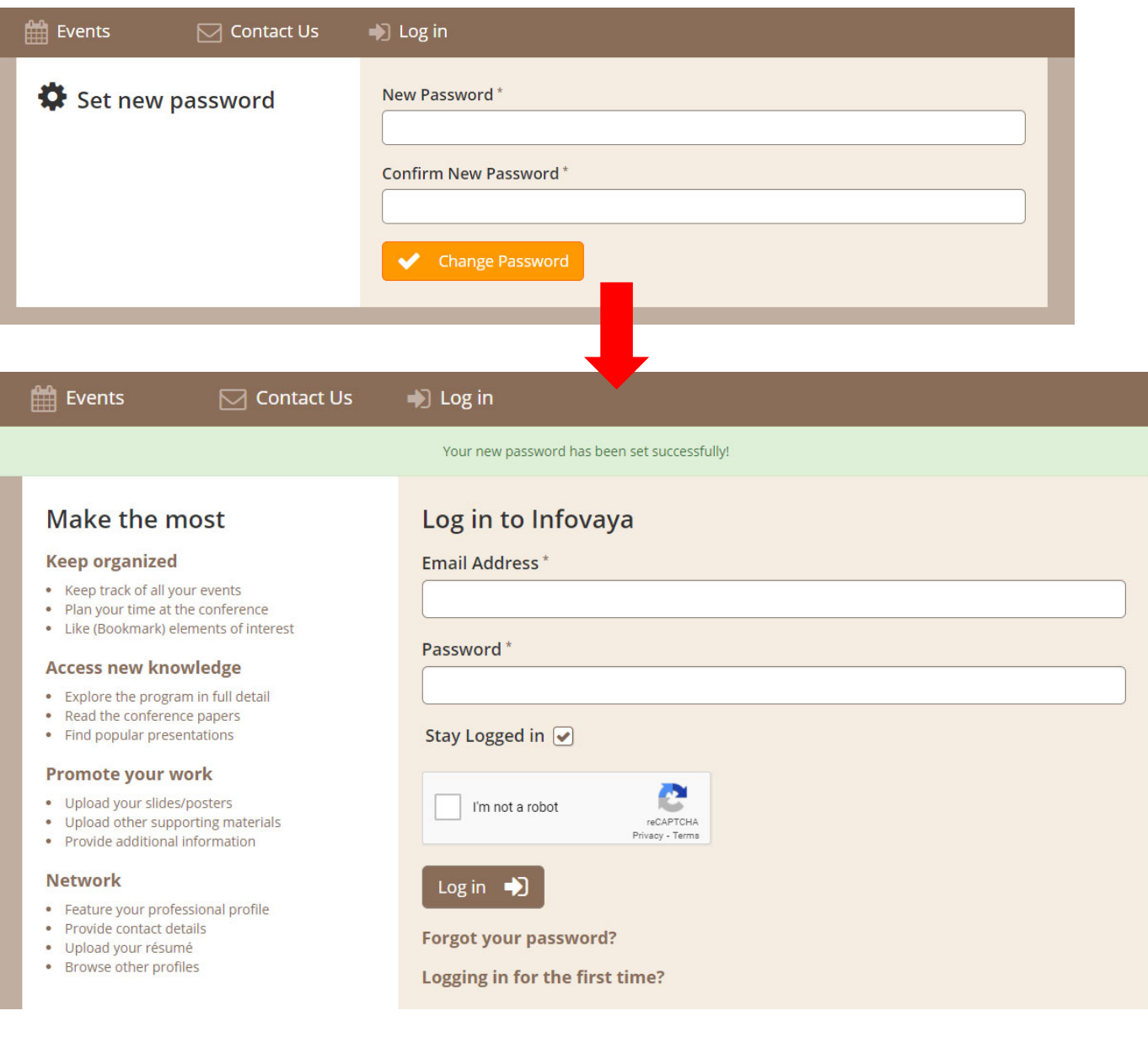

## **2. How to see IPEC 2022 Program and Presentation**

2.1‐ Click here to go to IPEC 2022 Program.

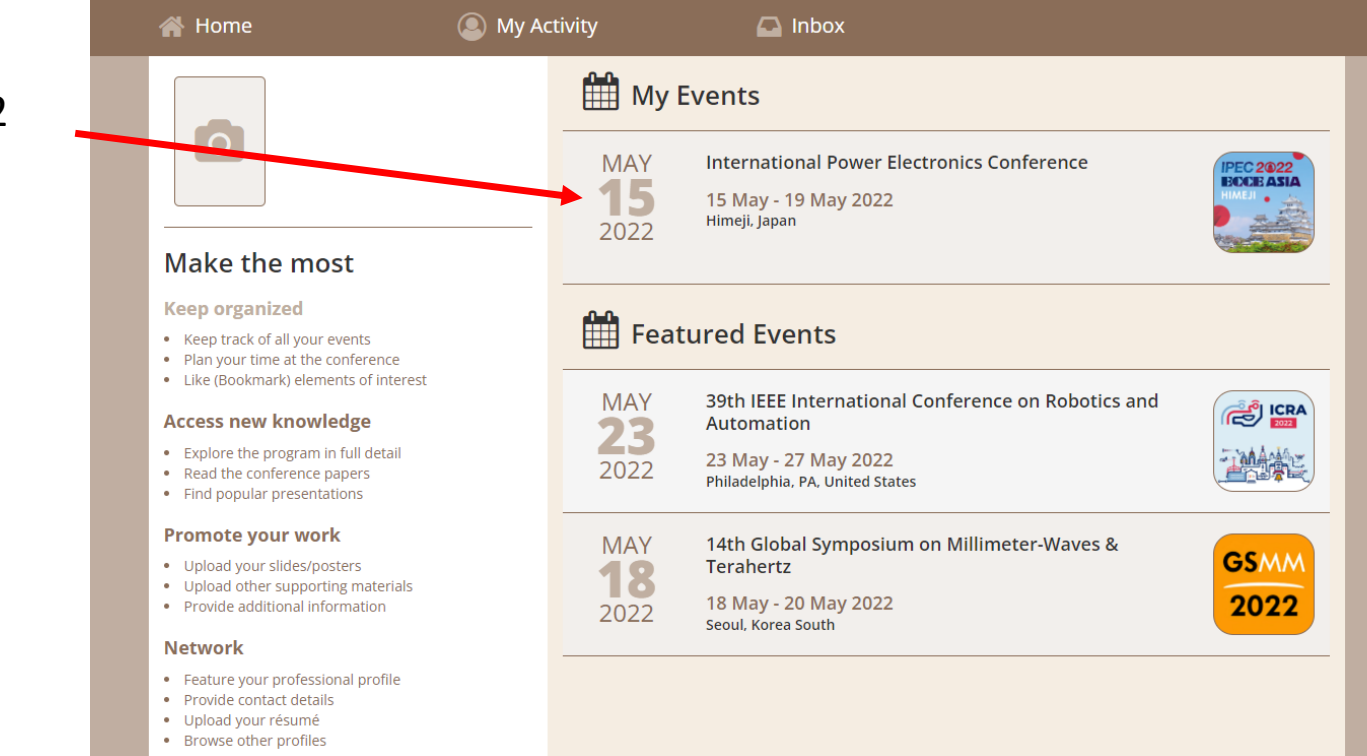

2.2‐ On the top page, there are several menus:

①Program: You can check the program by timetable.

②Digest: You can check the program by checking the digest of each presentations.

③Sessions: You can check the program from session list.

 $\Omega$ Profiles: You can check the list of presenters/chairs/authors those who uploaded photo.

⑤Popular: Popular presentations are listed here.

⑥Conference news: If there's any news, the post will be updated.

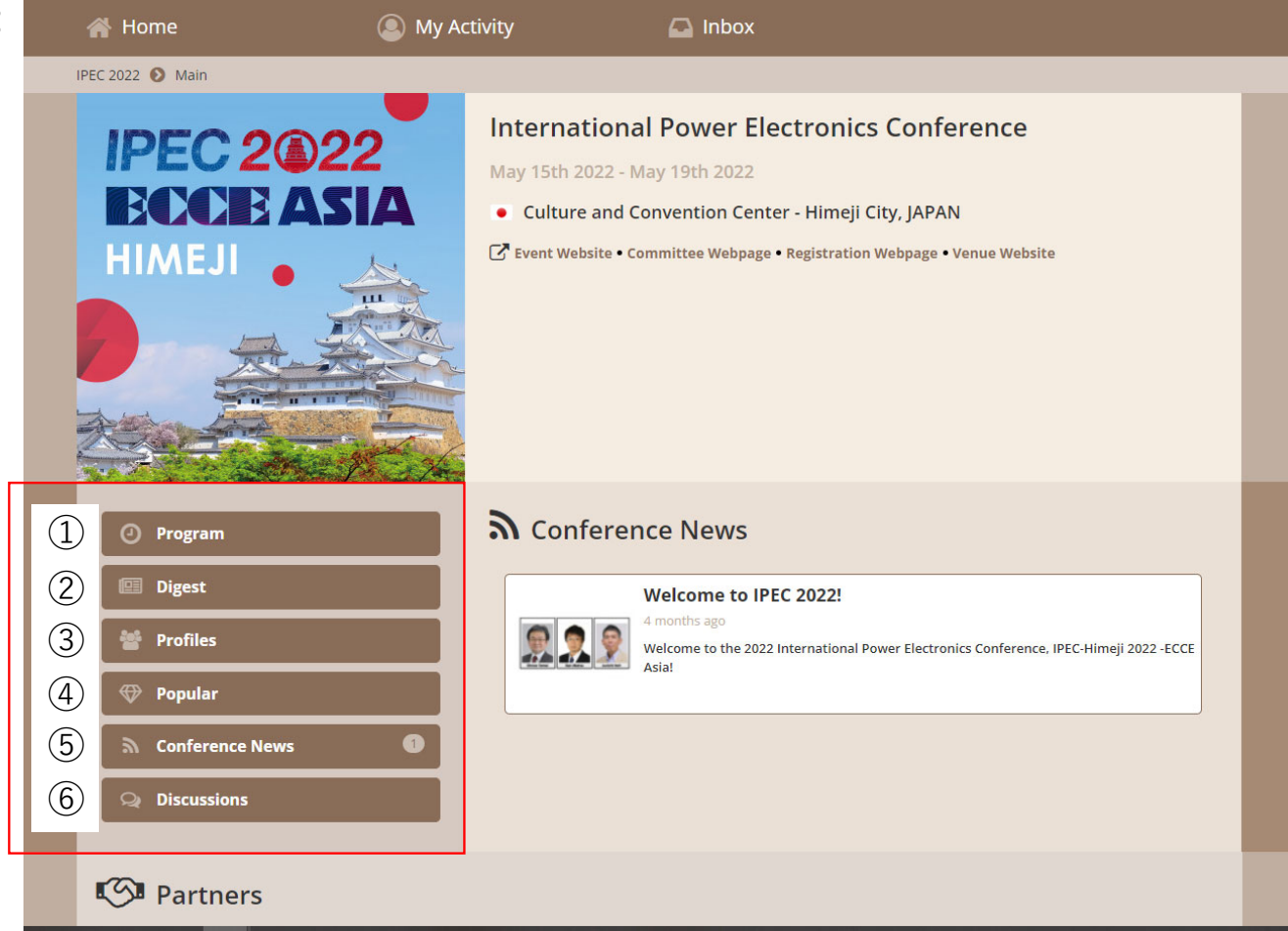

2.3‐ If you click "Digest" on the top page, you can see the pages below:

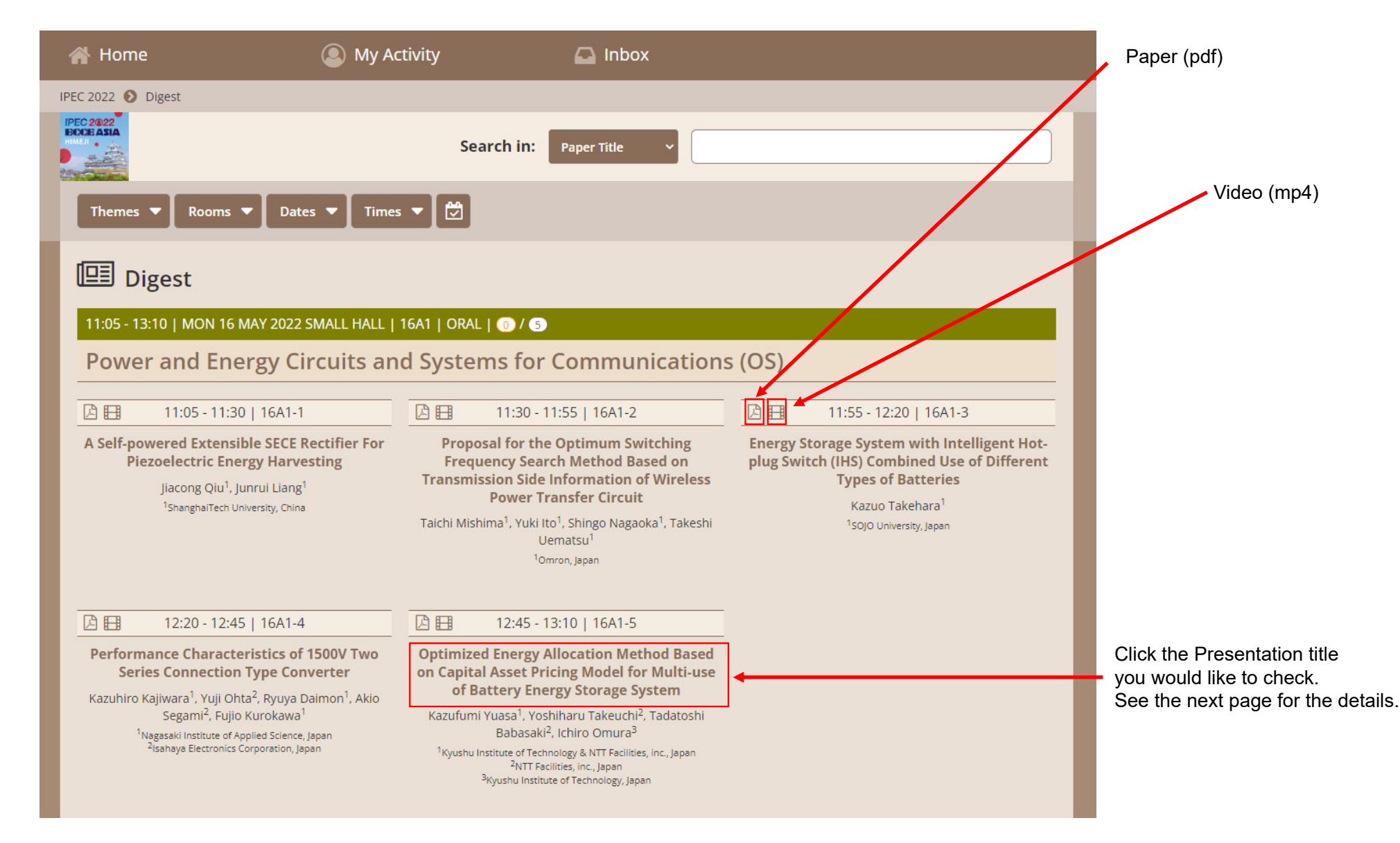

### 2.4‐ You can check each presentations' video, full text (papers), and presentation slides(if any).

![](_page_7_Picture_1.jpeg)

## **3. How to join the session room**

3. 1‐ After you login, please select the session that you will participate.

Once you moved to the session, please click "join live session" link to launch zoom meeting.

![](_page_8_Picture_3.jpeg)